# ИНСТРУКЦИЯ

# по подключению к видеоконференции на платформе IVA ВКС

# Оглавление

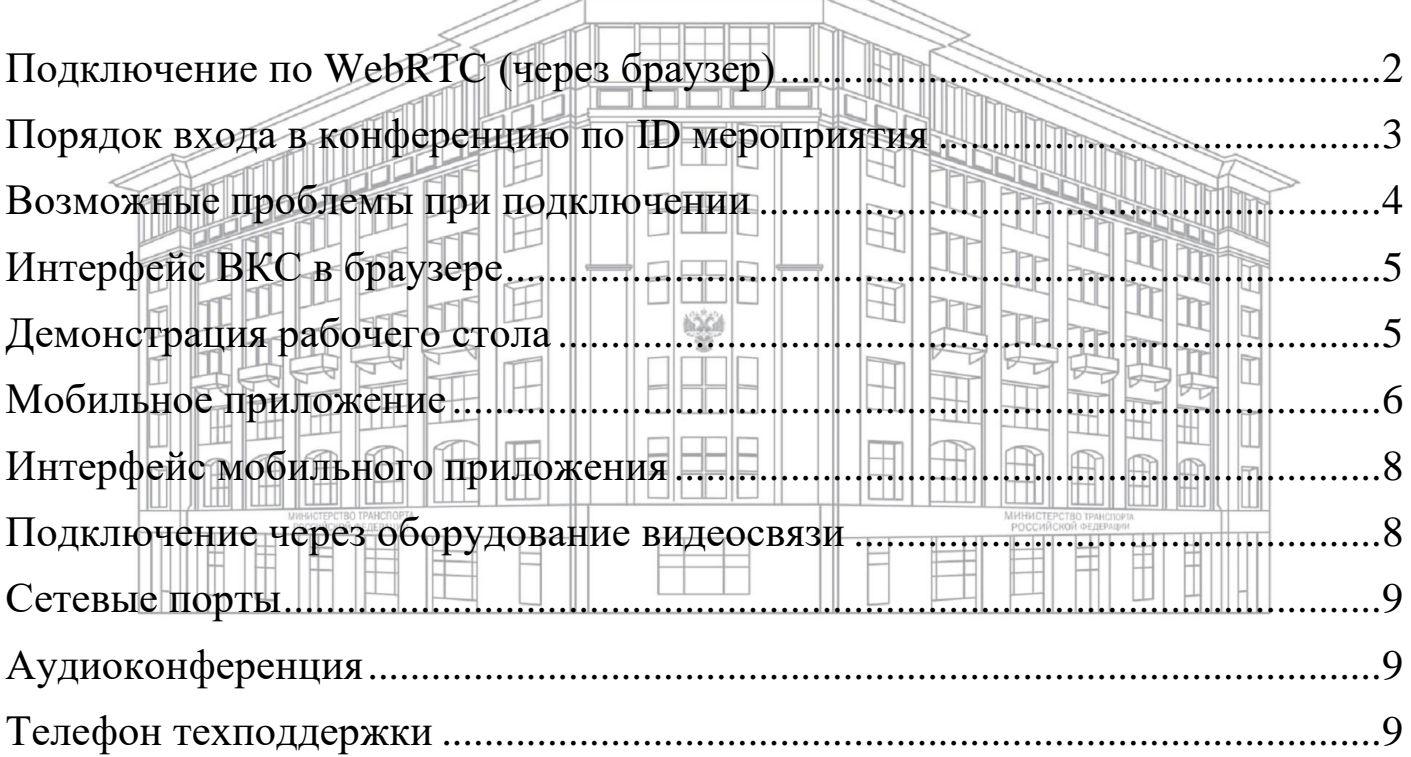

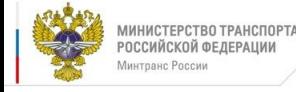

# <span id="page-1-0"></span>**Подключение по WebRTC (через браузер)**

Для участия в видеоконференции Вам потребуются:

- 1. Компьютер, ноутбук или телефон;
- 2. Доступ в Интернет;
- 3. Веб-камера;
- 4. Микрофон и колонки (встроенные или внешние) или гарнитура.

#### **Подключение к видеоконференции:**

- 1. Для участия в ВКС перейдите по ссылке, полученной от организатора;
- 2. Обязательно проверьте чтобы было указано «Я не зарегистрирован в системе»,

#### заполните поле «Имя» и нажмите «Войти в мероприятие»;

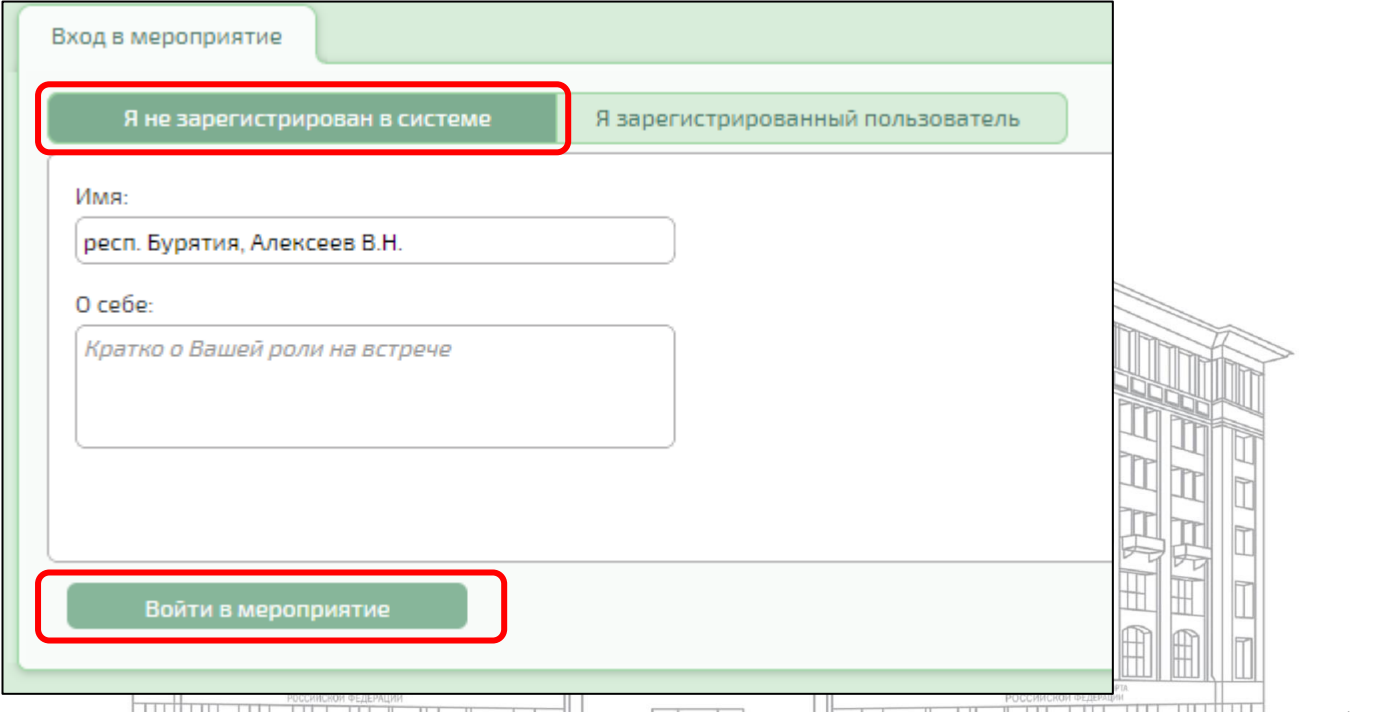

- 3. При подключении проверьте устройства вывода аудио- и видеоканала и микрофон – они должны быть исправны;
- 4. Нажмите во всех запрашиваемых случаях «Разрешить»;

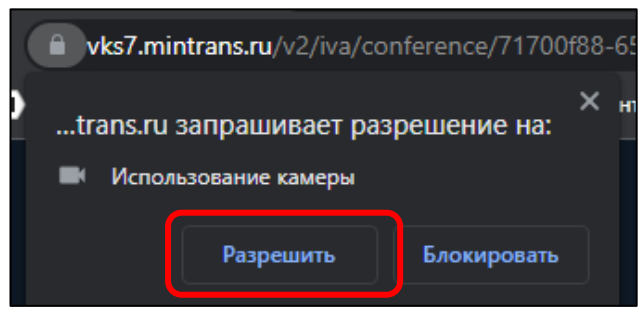

5. Проведите настройку оборудования. Так же, здесь Вы можете настроить чувствительность микрофона и качество трансляции (понизьте его, если у Вас мобильный Интернет);

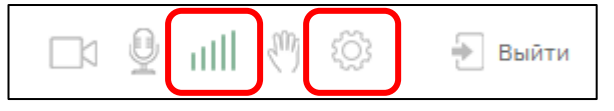

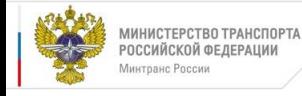

# ОБЯЗАТЕЛЬНО ОТКЛЮЧАЙТЕ МИКРОФОН ПРИ ВХОДЕ В КОНФЕРЕНЦИЮ

# <span id="page-2-0"></span>**Порядок входа в конференцию по ID мероприятия**

# 1. Введите в адресную строку vks7.mintrans.ru

## Далее выберите «Войти в мероприятие по ID»

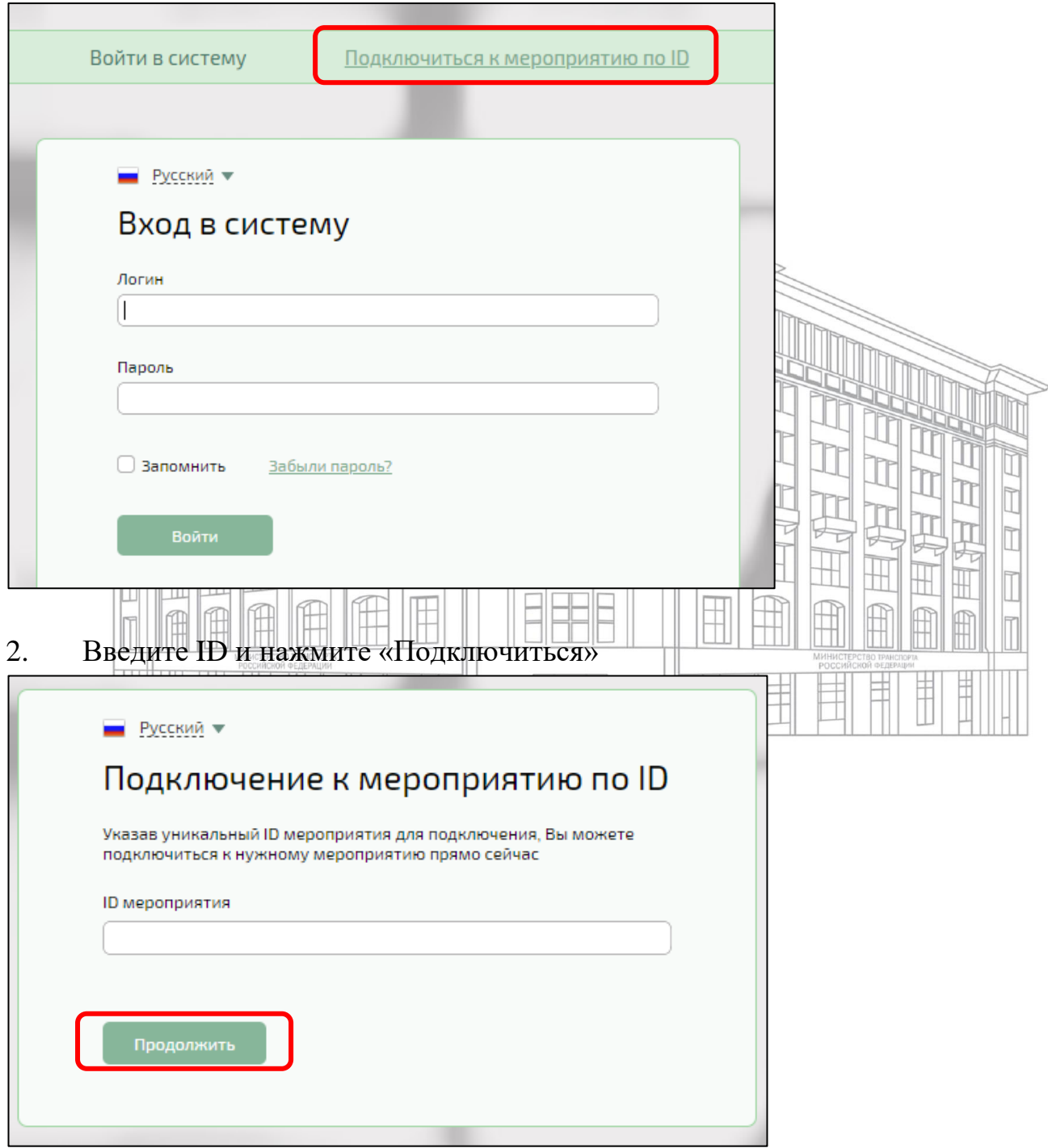

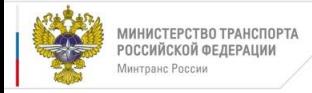

3. Обязательно проверьте чтобы было указано «Я не зарегистрирован в системе», заполните поле «Имя» и нажмите «Войти в мероприятие»

 $\overline{4}$ . Нажмите во всех запрашиваемых случаях «Разрешить»

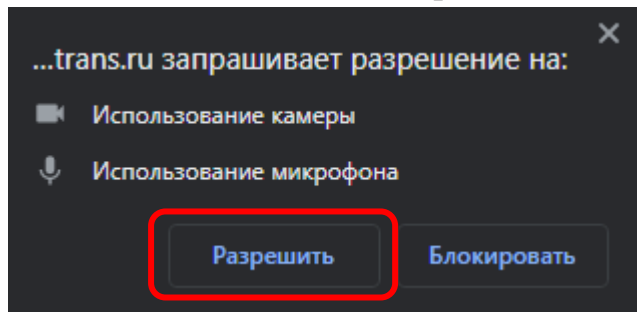

## <span id="page-3-0"></span>Возможные проблемы при подключении

- 1. При проблемах с подключением проверьте следующие параметры: Браузер должен быть последней версии (Google Chrome, Yandex. Браузер);
- 2. Отключить все приложения, которые могут использовать камеру и микрофон (Skype, TrueConf, Zoom, Avaya и др.);
- 3. Проверить чтобы в настройках сайта было разрешение на использование камеры, микрофона и трансляцию звука;
- 4. Если камера, микрофон или звук все равно не появился переподключите периферийное устройство и обновить страницу (перезайдите в конференцию);
- 5. Если Вы не получаете изображение участников и звук от них, или Вас не слышно и не видно остальным участникам, то проверьте открытие портов (9 стр.);
- 6. При входе в конференцию показана надпись: «Идет подключение», «Установка медиа подключения» и тп. и саму конференцию не видно - в правом верхнем углу понизьте качество трансляции на «среднее» и перезайдите в конференцию с другого браузера, проверьте открытие портов (9 стр.) или используйте Интернет другого провайдера;
- 7. Проверить работу антивируса и Firewall, из-за их работы может блокироваться использование камеры и микрофона.

# В СЛУЧАЕ ИСПОЛЬЗОВАНИЕ СЕТИ WI-FI НЕ ГАРАНТИРУЕТСЯ СТАБИЛЬНОЕ СОЕДИНЕНИЕ И ВЫСОКОЕ КАЧЕСТВО ИЗОБРАЖЕНИЯ

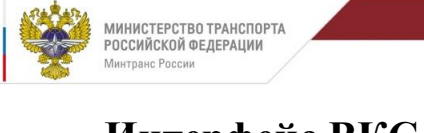

<span id="page-4-1"></span><span id="page-4-0"></span>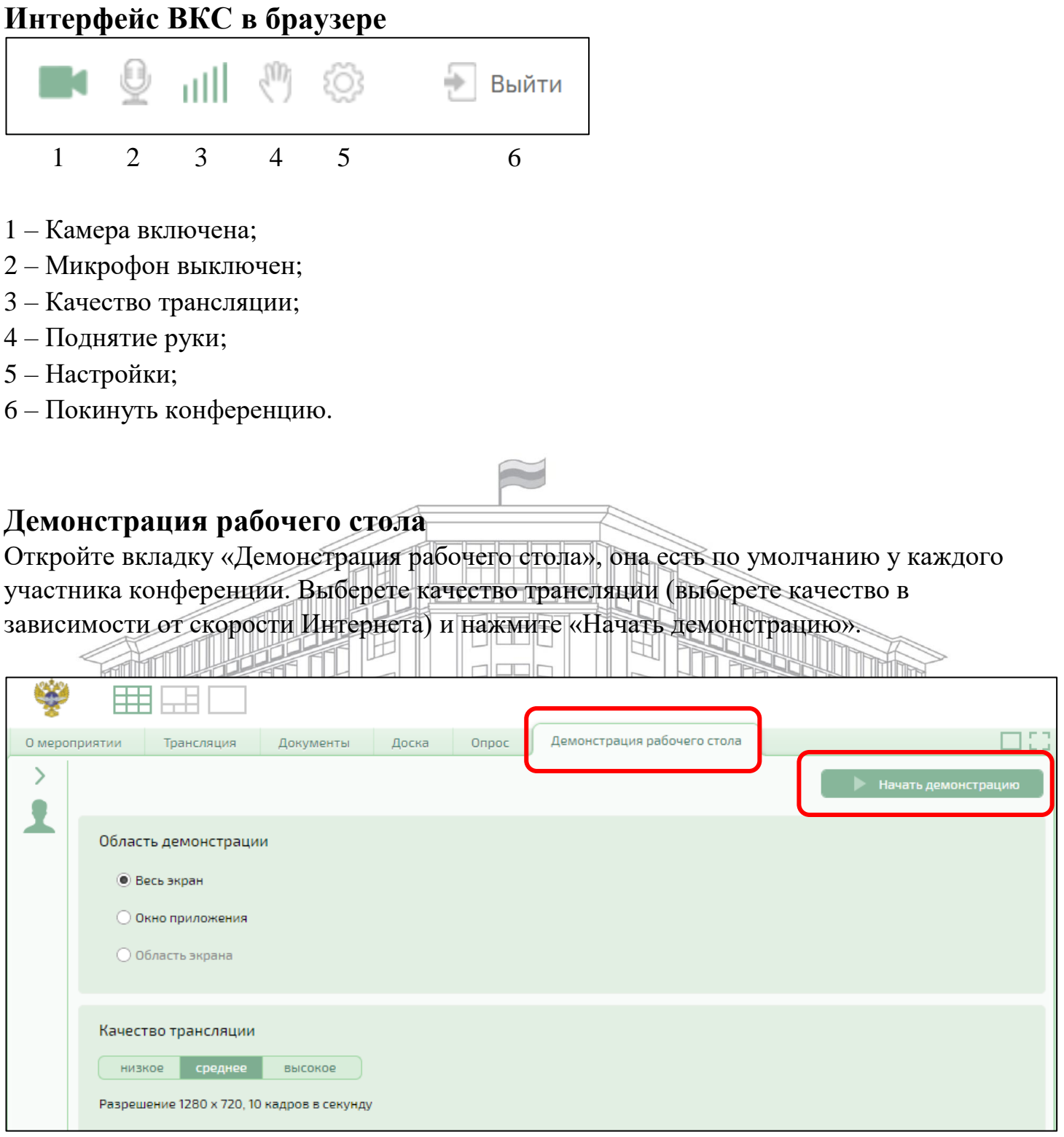

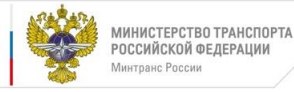

#### Нажмите на миниатюру экрана и после этого «Поделиться»

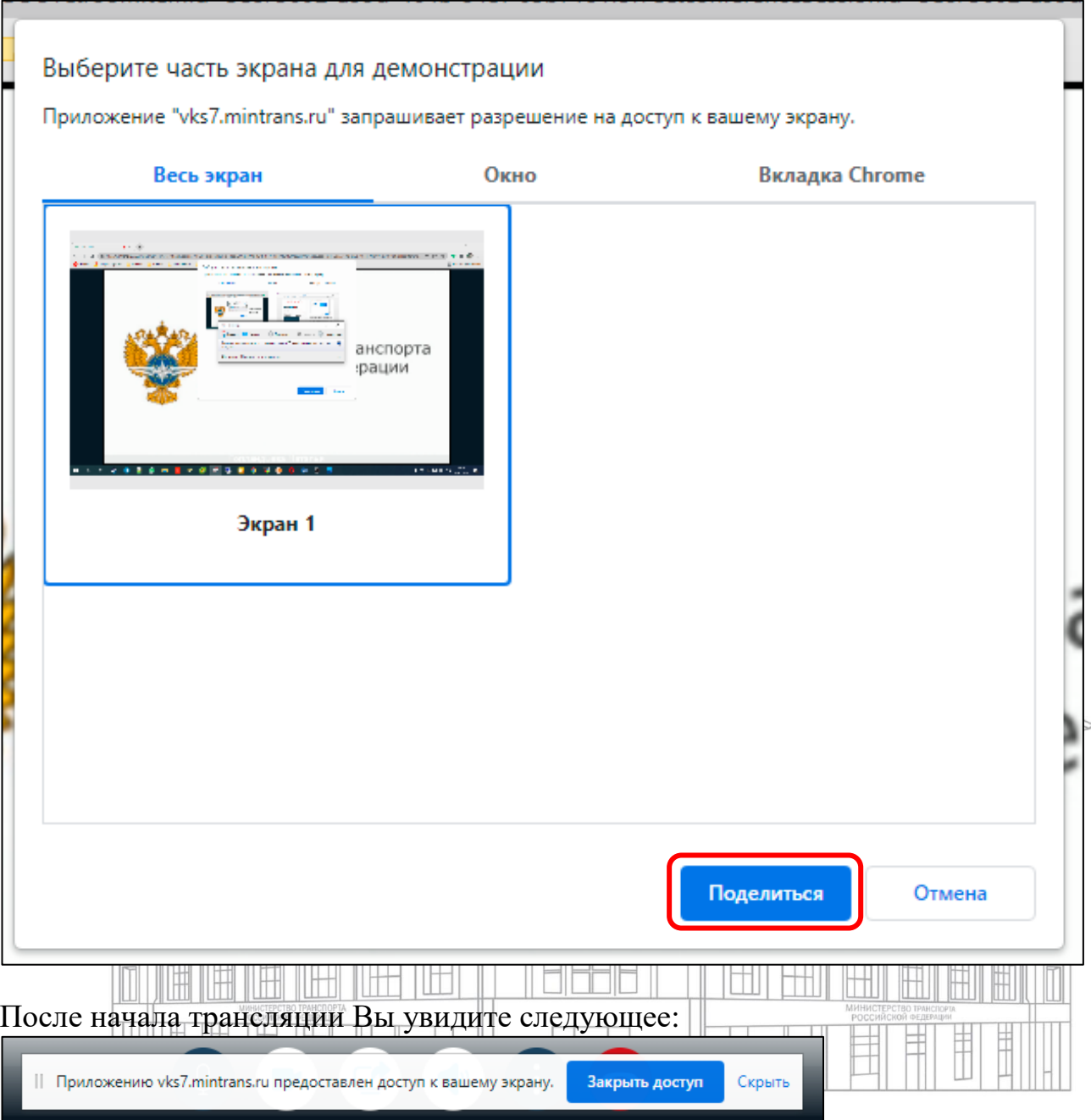

Чтобы остановить демонстрацию – нажмите на кнопку «закрыть доступ».

# <span id="page-5-0"></span>**Мобильное приложение**

1. Для этого зайдите в App Store или PlayMarket и скачайте приложение IVA ВКС;

![](_page_5_Picture_6.jpeg)

![](_page_6_Picture_0.jpeg)

2. Откройте приложение, выберете «Присоединиться к мероприятию по ID»;

![](_page_6_Picture_2.jpeg)

3. Далее ввести:

«ID мероприятия» полученный ранее,

«Ваше имя» – имя, отображаемое для остальных участников мероприятия,

![](_page_6_Picture_6.jpeg)

# ОБЯЗАТЕЛЬНО ОТКЛЮЧАЙТЕ МИКРОФОН ПРИ ВХОДЕ В КОНФЕРЕНЦИЮ

![](_page_7_Picture_0.jpeg)

#### <span id="page-7-0"></span>**Интерфейс мобильного приложения**

Нижняя часть экрана

![](_page_7_Picture_3.jpeg)

- 1. Кнопка с изображением камеры, для ее активации кликните на неё;
- 2. Кнопка с изображением микрофона, для его активации кликните на него;
- 3. Кнопка с изображением дополнительных возможностей;

![](_page_7_Picture_7.jpeg)

#### <span id="page-7-1"></span>**Подключение через оборудование видеосвязи**

Для подключения через оборудование видеосвязи необходимо вызвать сервер по адресу: 188.170.8.93 или по имени vks7.mintrans.ru Подключение возможно по протоколу h323, sip;

Приоритетный протокол – h323.

Рекомендуемое правило набора: h323:id@188.170.8.93 или sip:id@188.170.8.93 где id – номер мероприятия, полученный от организатора, модератора или администратора мероприятия.

![](_page_8_Picture_0.jpeg)

## <span id="page-8-0"></span>Сетевые порты

с Росси

- При подключении проверьте настройку firewall, NAT;
- Проверьте, чтобы следующие порты были открыты:

TCP: 80, 443, 1719, 1720, 1920, 1935, 2000-2100, 3478, 3479, 5060, 5061, 5349, 5350, 10000-40000.

UDP: 3000, 3478, 3479, 5349, 5350, 10000-40000.

## <span id="page-8-1"></span>Аудиоконференция

![](_page_8_Figure_7.jpeg)

## <span id="page-8-2"></span>Телефон техподдержки

8 (499) 495-00-00 (доб. 49-47), 8-977-499-04-39 (только SMS /Telegram /WhatsApp)